# 万方数据知识服务平台使用方法介绍

# 一、万方数据知识服务平台使用步骤简介

1、在地址栏输入万方数据官方网站地址: <http://www.wanfangdata.com.cn/>, 校园网内直接 登录使用。

检索

资源

 $\beta$ 

服务

## **日京京数据 知识服务平台 【新版入口】**

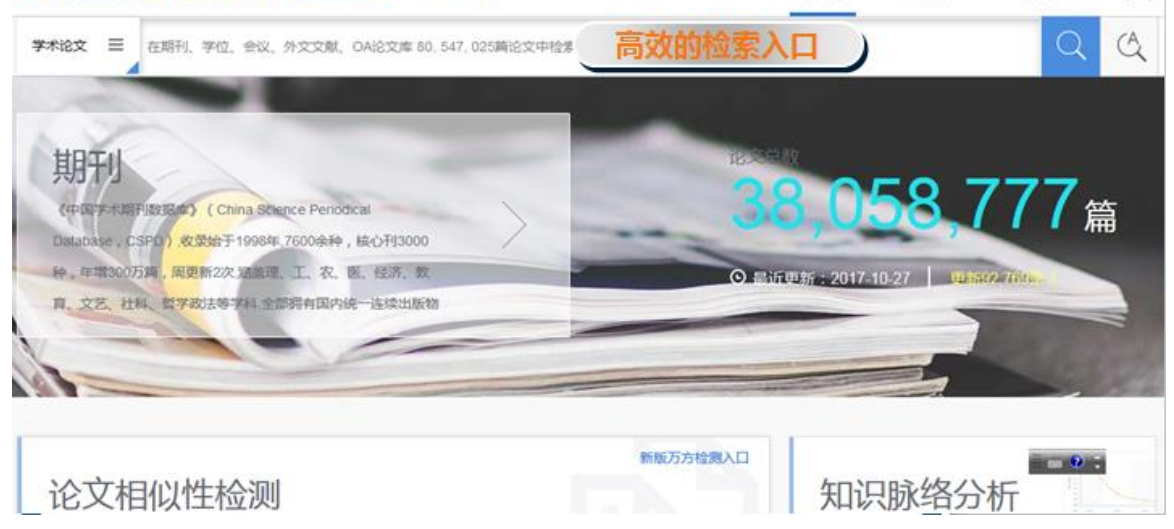

2、知识发现过程

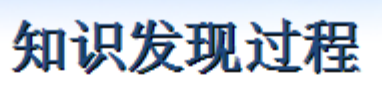

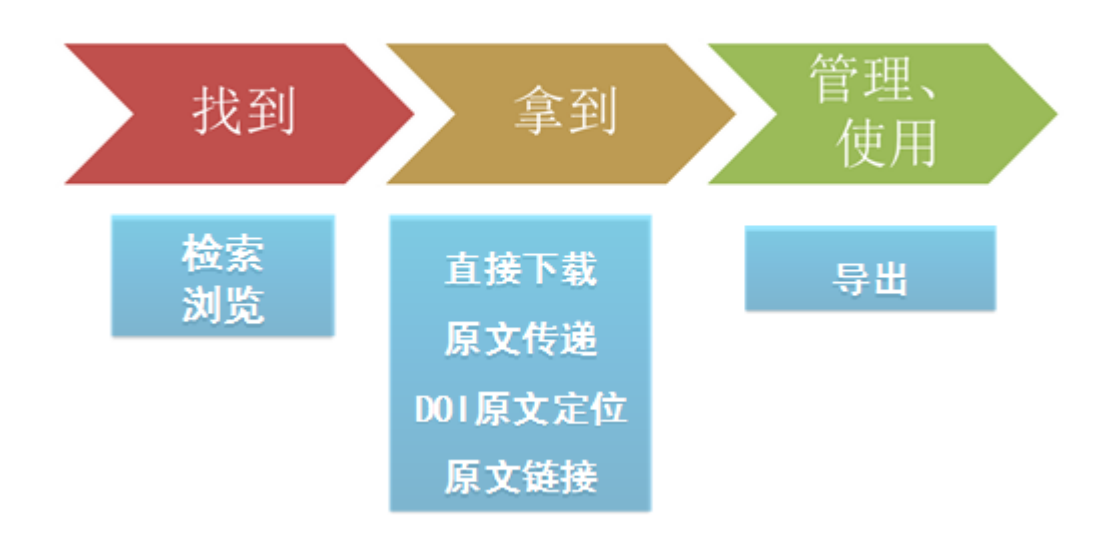

#### )找到:

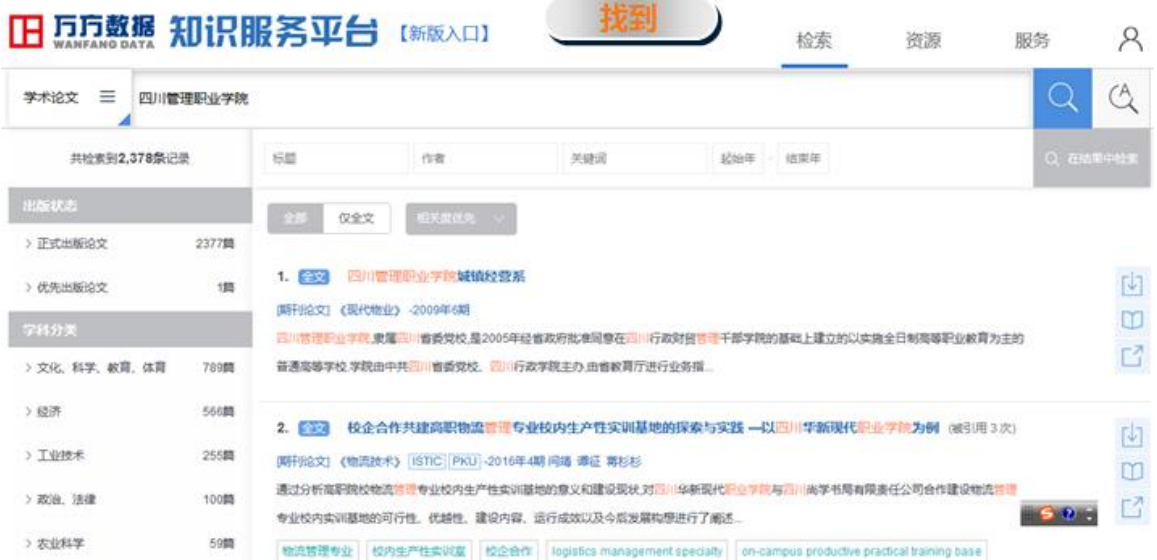

)拿到

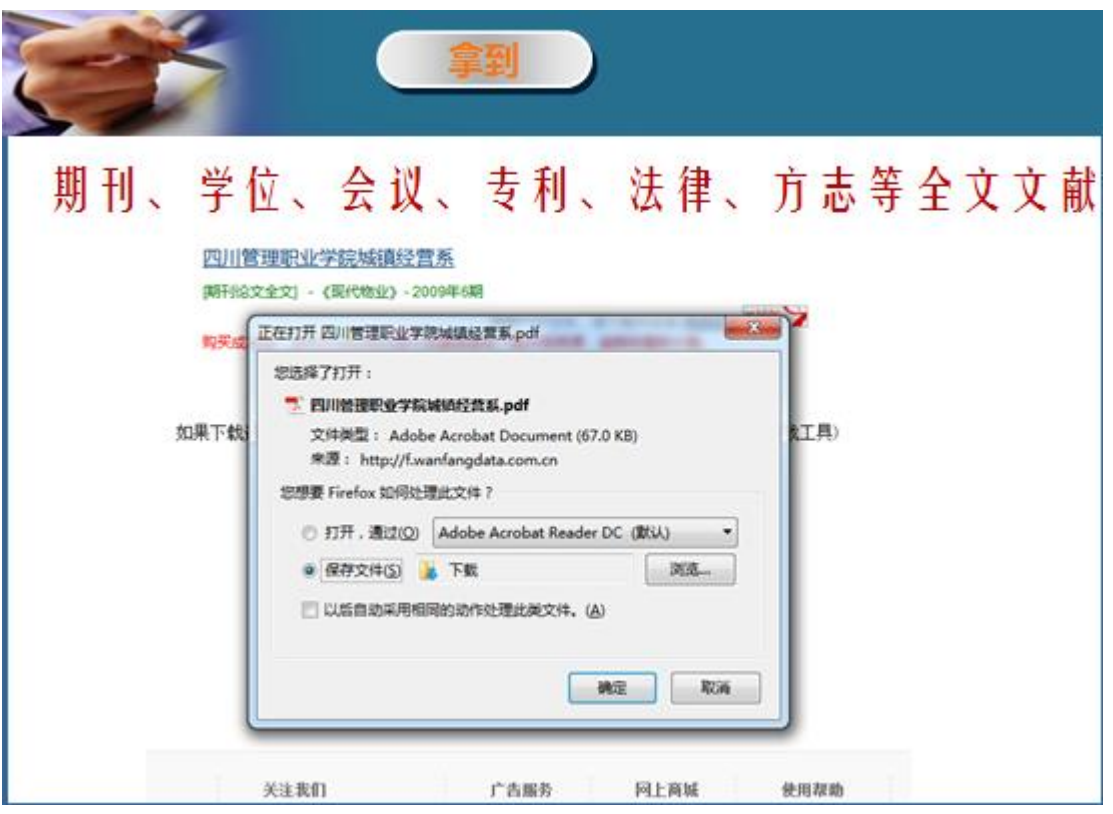

)管理、使用

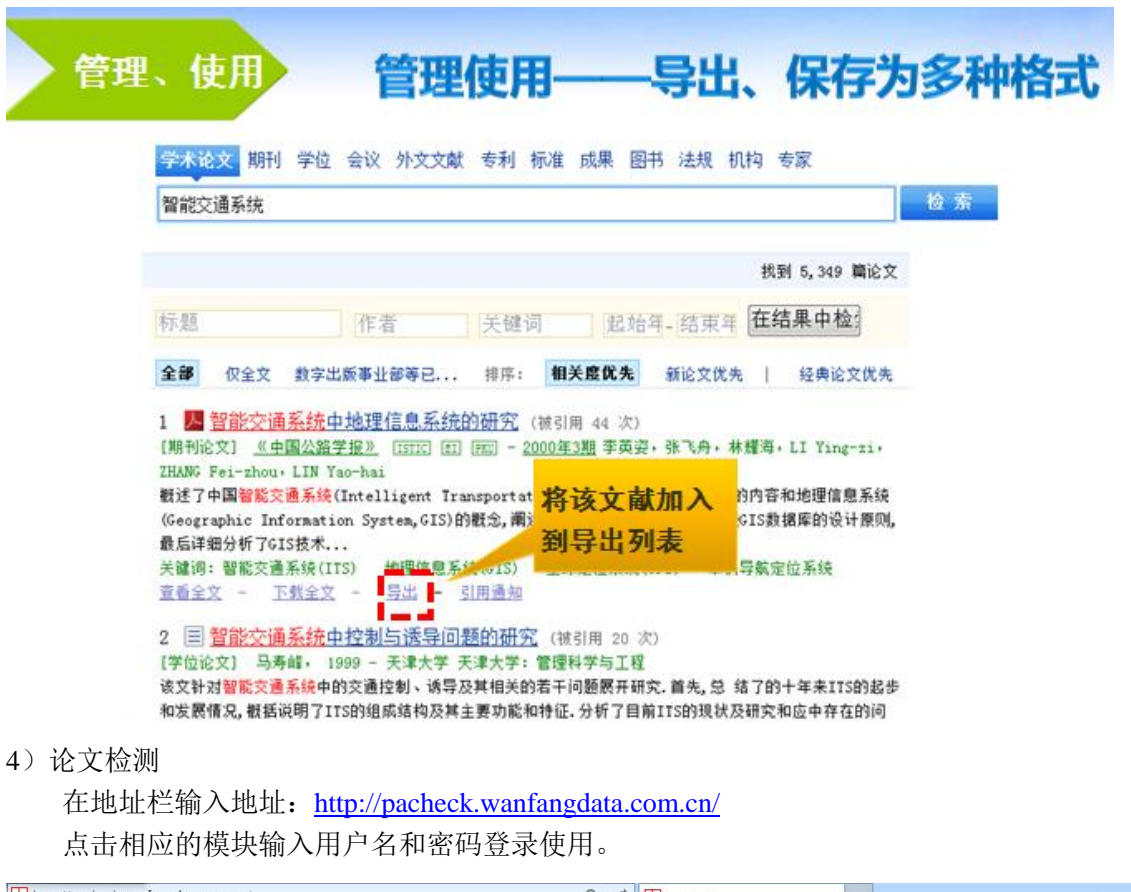

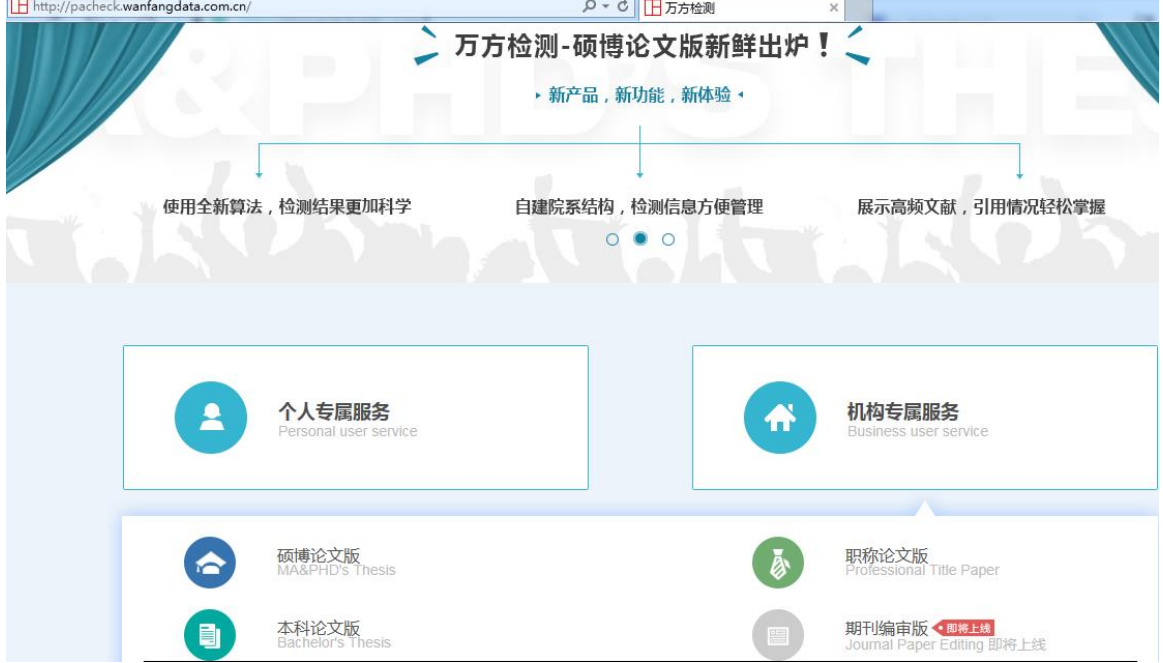

直接点击"硕博论文版检测"相应按钮"进入系统: a 通过"本地上传"按钮上传待检论文: 可以批量检测。

## 1 万万检测 硕博论文版

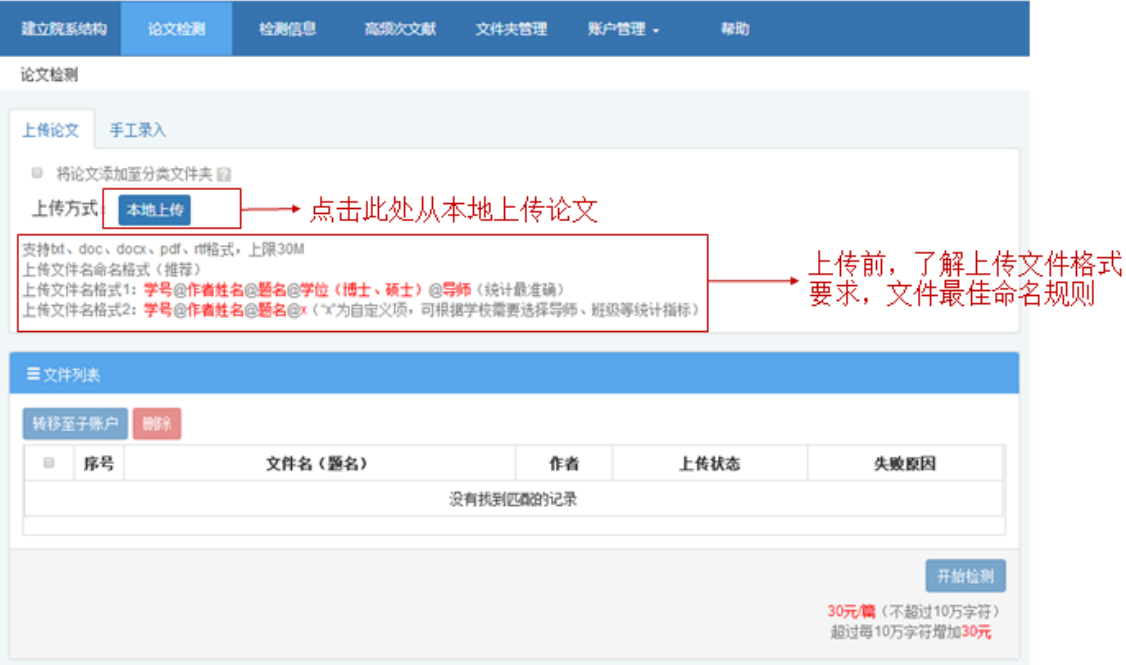

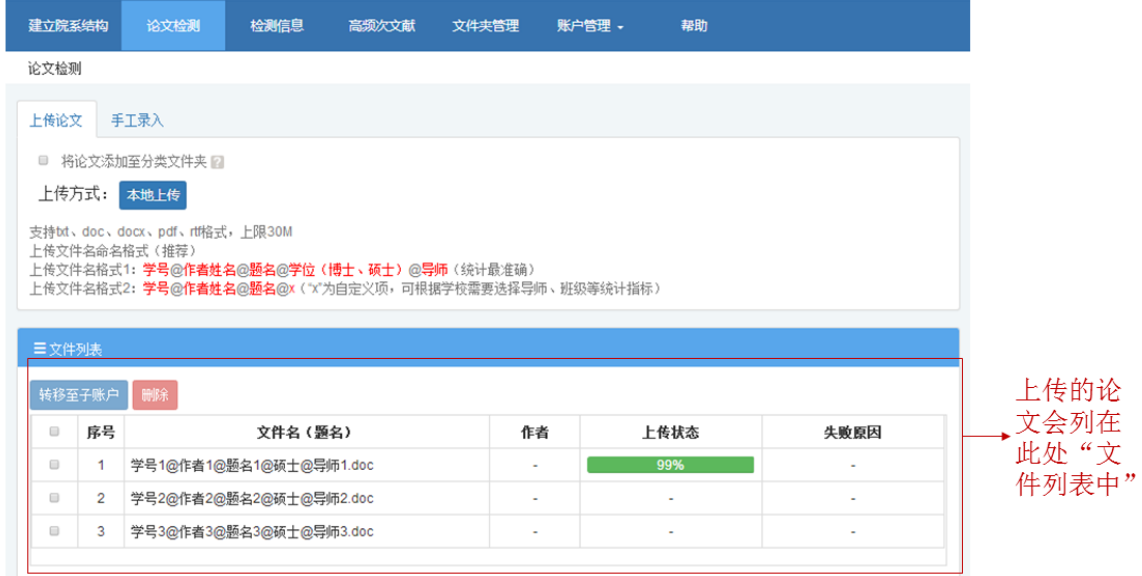

b 手工录入:相当于之前的单篇检测。

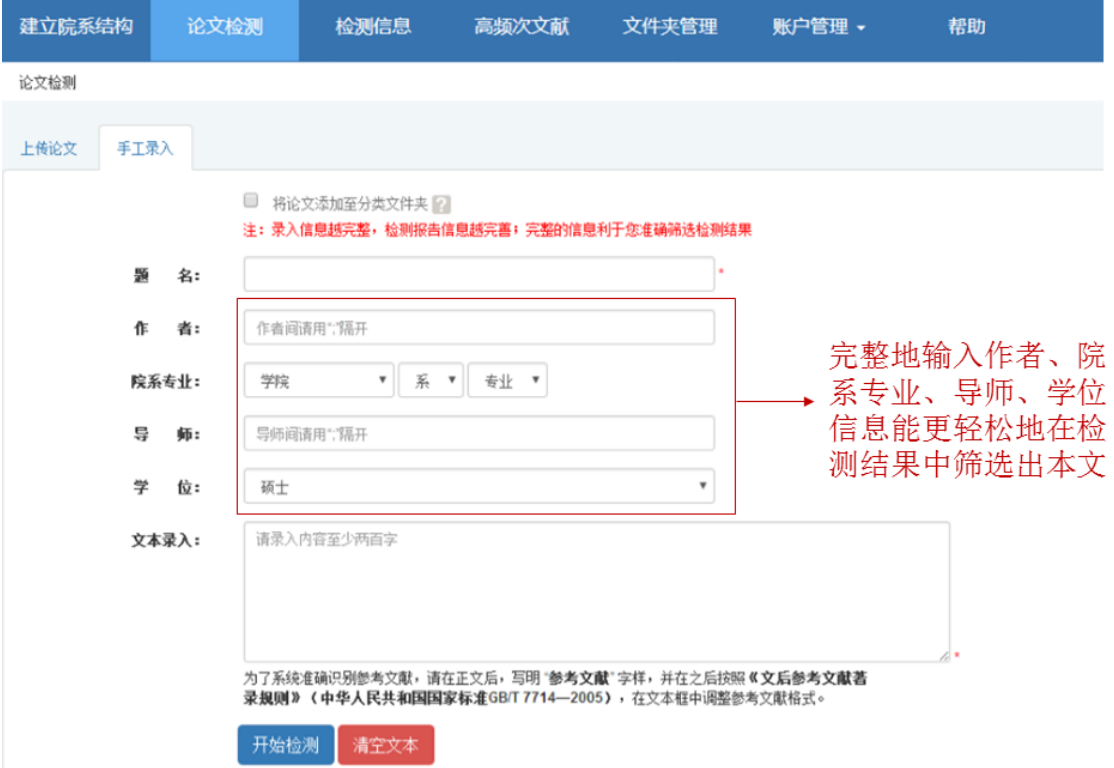

### 查看检测信息:

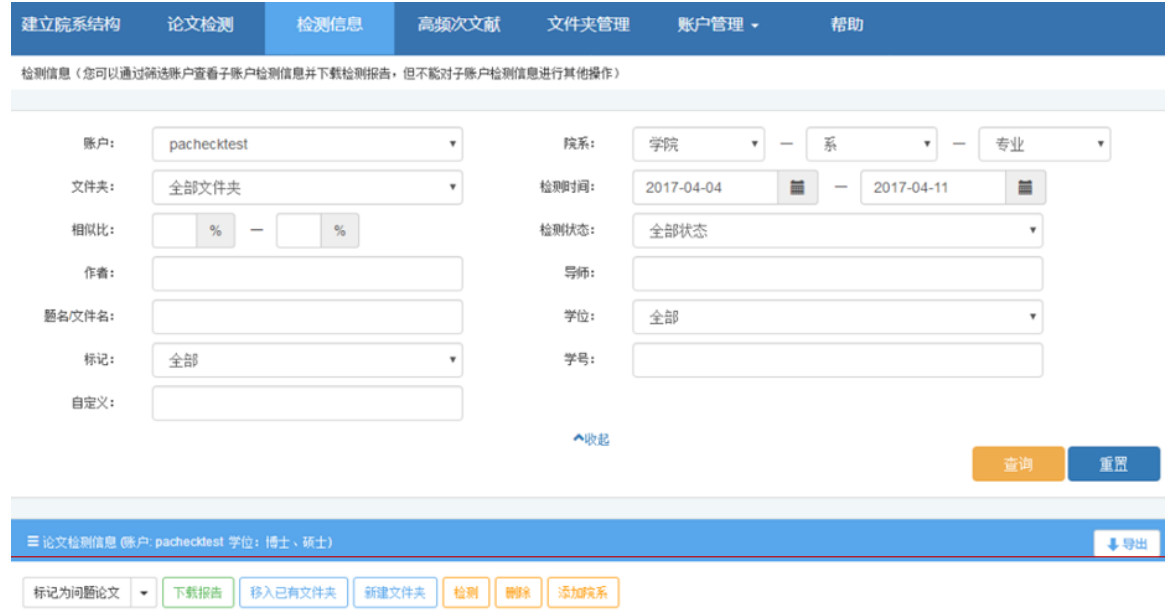

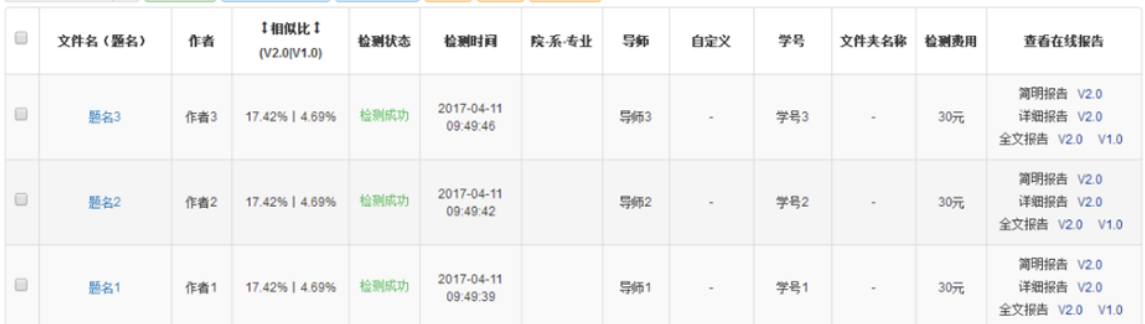

二、万方视频使用方法

万方视频是以科技、教育、文化为主要内容的学术视频知识服务系统,与中央电视台、 教育部、凤凰卫视、中华医学会、中国科学院、北大光华、等国内外著名专业制作机构进行 广泛的战略合作。万方视频观看流畅,检索简便,系统稳定。

登录方法:校园网内直接输入网址 <http://video.wanfangdata.com.cn/> 观看。

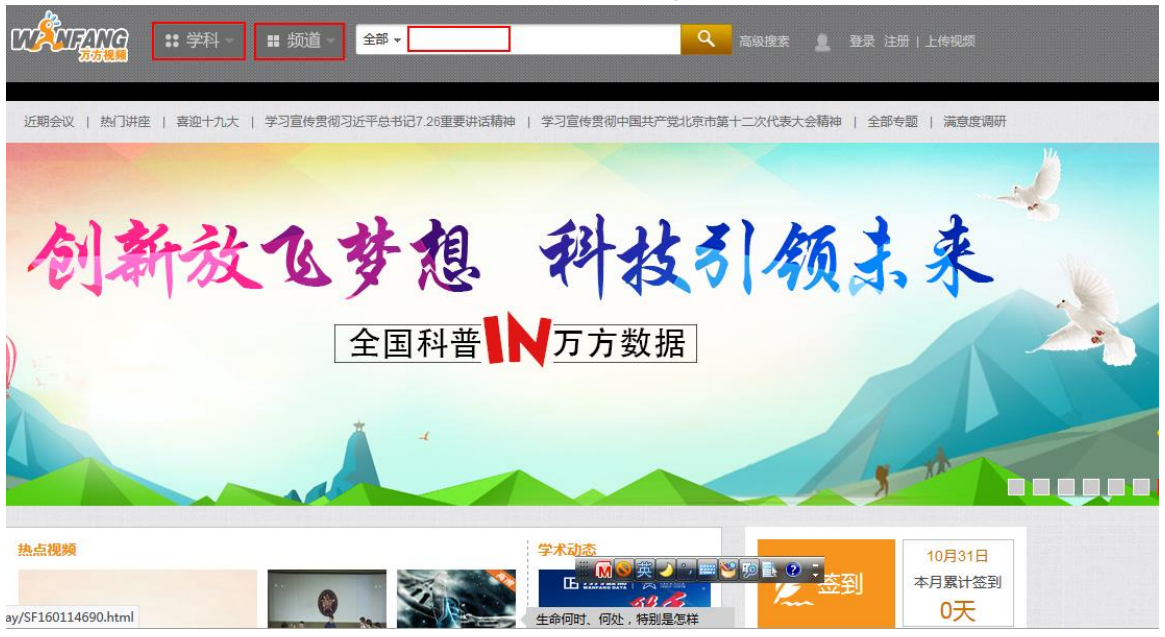

通过选择"学科""频道"或者以下系列资源,直接观看:

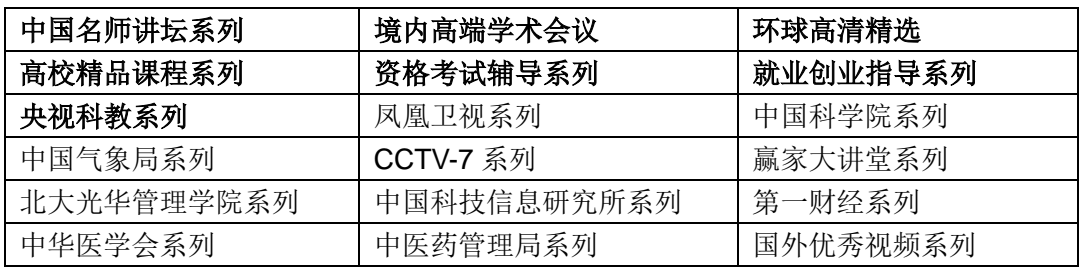

三、创新助手使用方法

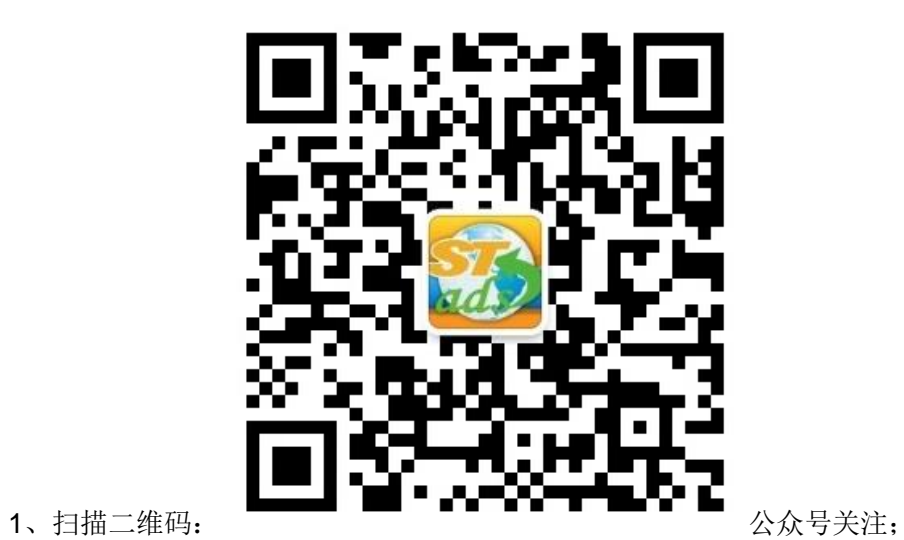

、手机上任意输入关键词、专家及机构名称使用:

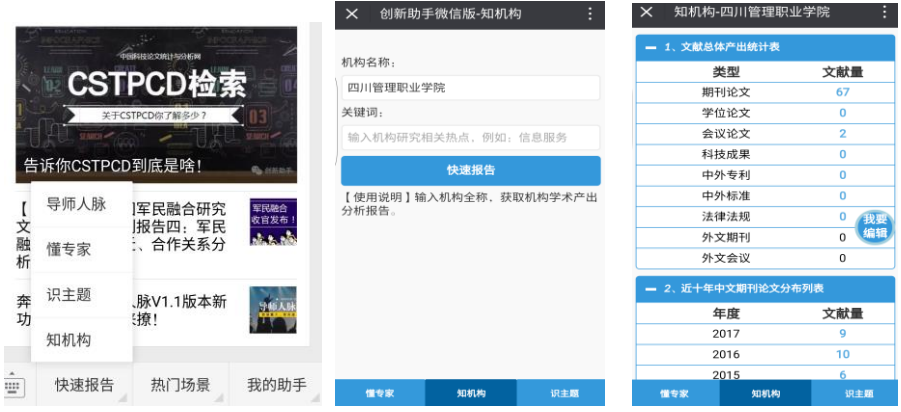